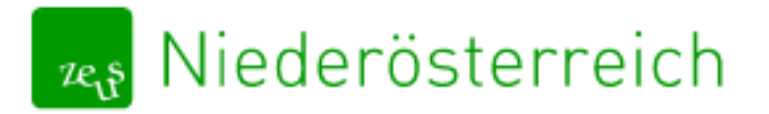

# Handbuch für Energieausweisersteller\*innen 07/2022

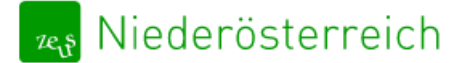

Energieausweisdatenbank@energie-noe.at

# Inhaltsverzeichnis

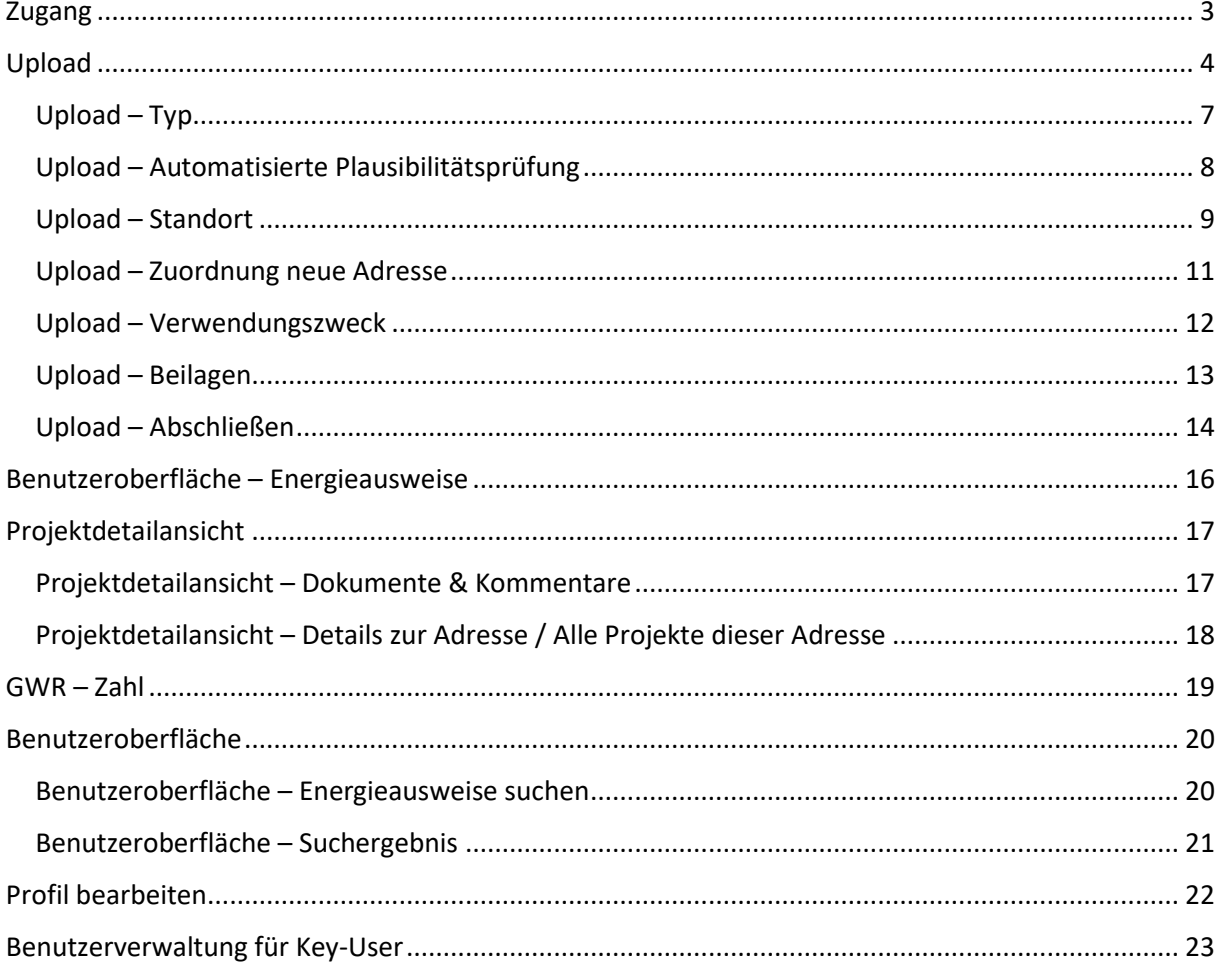

#### **KONTAKT**

Inhaltliche Fragen Laurin Zillner, B.Sc. Tel.: +43 2742 34000 5 (Mo-Do 8:30-12:00; 13:00-15:00) E-Mail: Energieausweisdatenbank@energie-noe.at

Technische & Rechtliche Fragen E-Mail: Energieausweisdatenbank@energie-noe.at

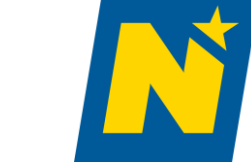

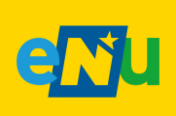

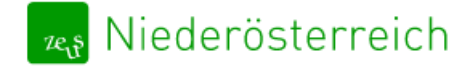

# <span id="page-2-0"></span>Zugang

- ➔ Den Zugang zur Plattform finden Sie auf der Zeus Startseite unter [htttps://noe.energieausweise.net](htttps://noe.energieausweise.net/)
- → Anmeldung erfolgt über das Unternehmensserviceportal (USP) eine Anleitung hierzu finden Sie hie[r https://www.energieausweise.net/faq/benutzer](https://www.energieausweise.net/faq/benutzer)
- → Es empfiehlt sich zur einfacheren Anmeldung Ihr USP mit Ihrer Handy-Signatur zu verbinden/personifizieren

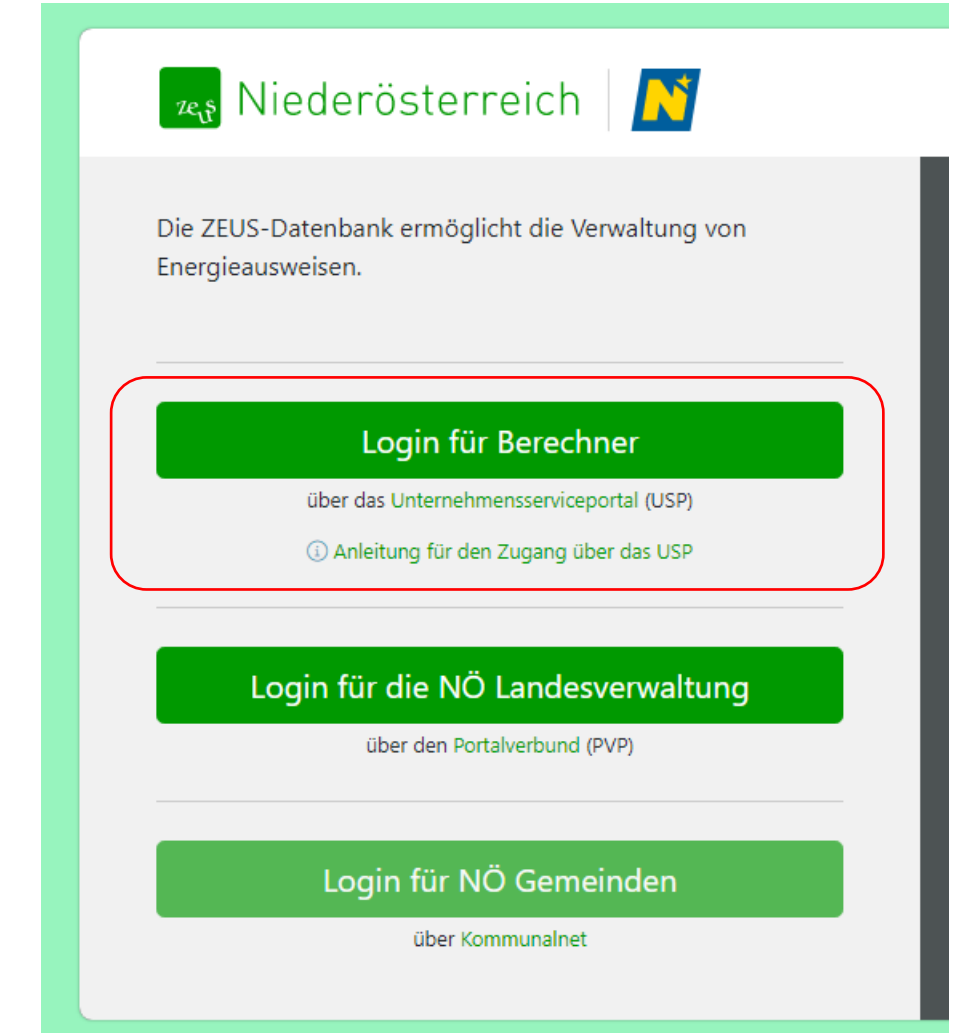

➔ Bei der ersten Anmeldung müssen sie die AGBs akzeptieren

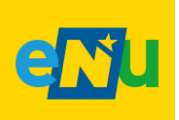

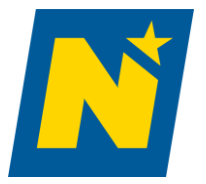

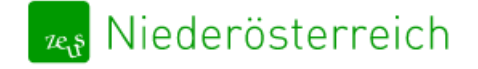

# <span id="page-3-0"></span>Upload

- → Folgende Berechnungsprogramme bieten eine Integrierte Schnittstelle zu ZEUS NÖ
	- o [Archiphysik](https://archiphysik.at/)
	- o [AX3000](https://www.ax3000-group.de/energieausweis/)
	- o [GEQ](https://www.geq.at/)
	- o [Ecotech](https://www.ecotech.cc/)
	- o [ETU](https://www.etu.at/index.html)
- ➔ Bei diesen Programmen erfolgt der Upload direkt aus der Berechnungssoftware
- → Eine Beschreibung des Uploads aus der Software erhalten Sie von ihrem Softwarehersteller
- → Sollte es hierbei Probleme geben nehmen Sie mit ihrem zuständigen Softwarehersteller Kontakt auf

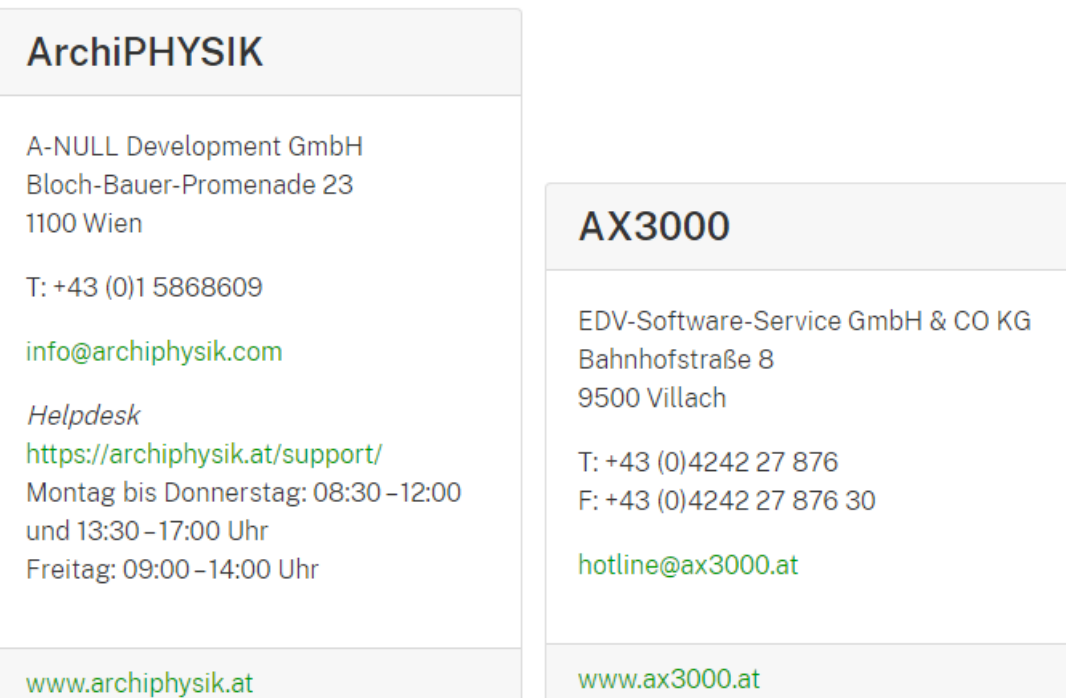

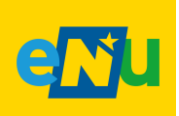

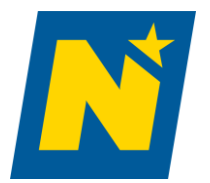

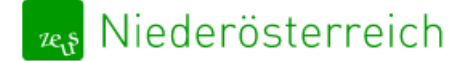

# Ecotech Gebäuderechner

BuildDesk Österreich GmbH Bäckermühlweg 1 4030 Linz

T: +43 (0) 732 774324-0 F: +43 (0) 732 774324-20

info@builddesk.at

# Gebäudeprofi

**ETU GmbH** Linzer Straße 49 4600 Wels

T: +43 (0) 7242 291114 F: +43 (0) 7242 291114-11

office@etu.at

www.ecotech.cc

www.etu.at

# **GEQ**

Zehentmayer Software GmbH Minnesheimstraße 8b 5023 Salzburg

T: +43 (0)662 64 13 48 F: +43 (0) 662 64 00 46

office@geq.at

www.geq.at

➔ Sollte dies nicht funktionieren können sie ihre ZIP-Datei manuell hochladen unter: ZEUS Niederösterreich – [Online-Datenbank für Energieausweise](https://noe.energieausweise.net/index.php?cmd=bp_upload)

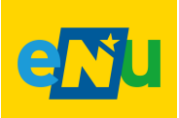

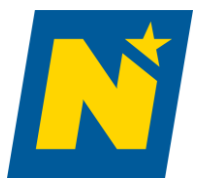

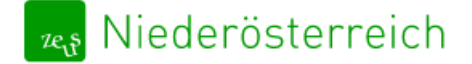

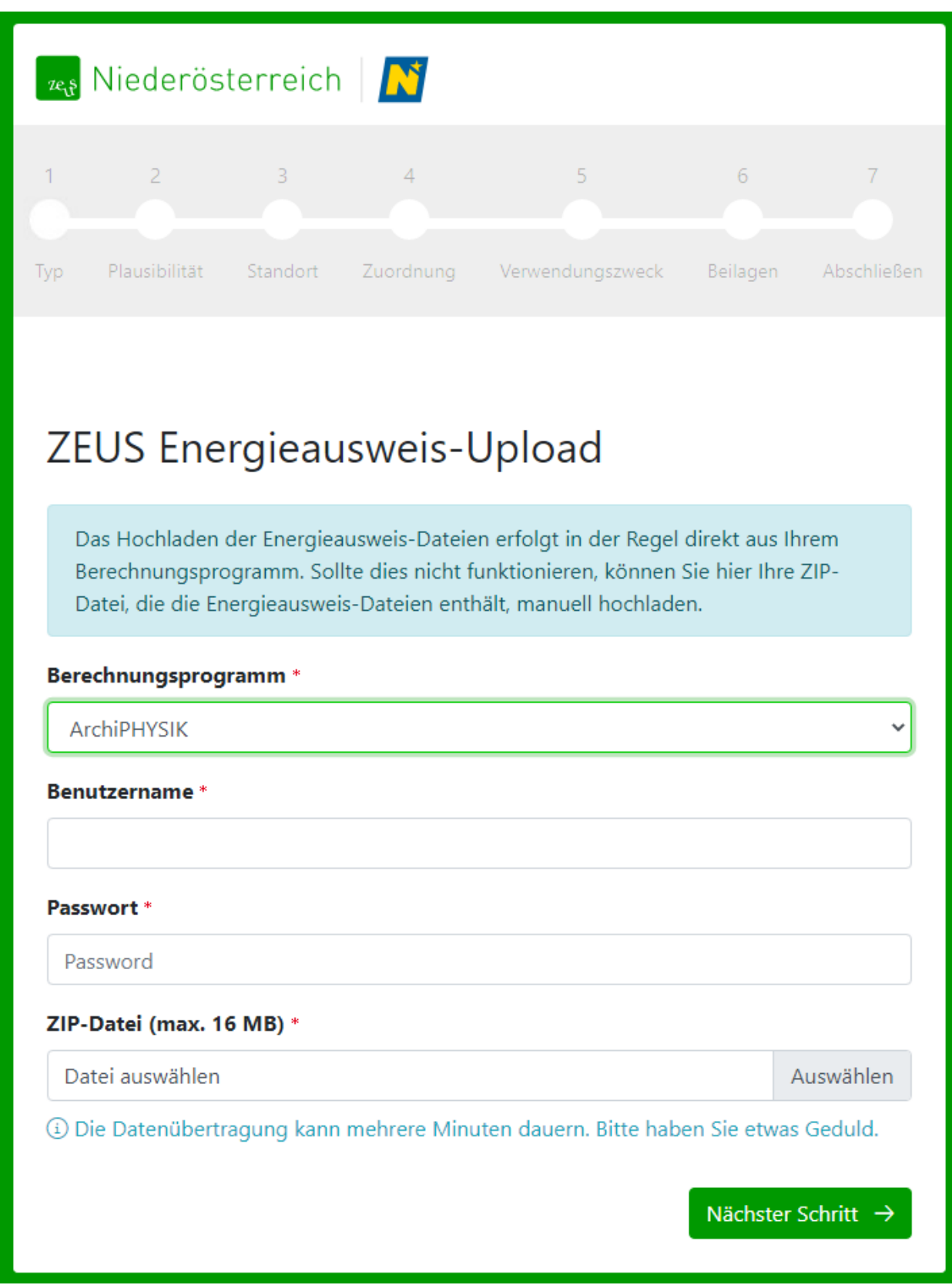

<span id="page-5-0"></span>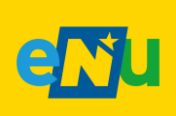

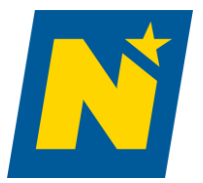

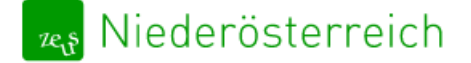

Upload – Typ

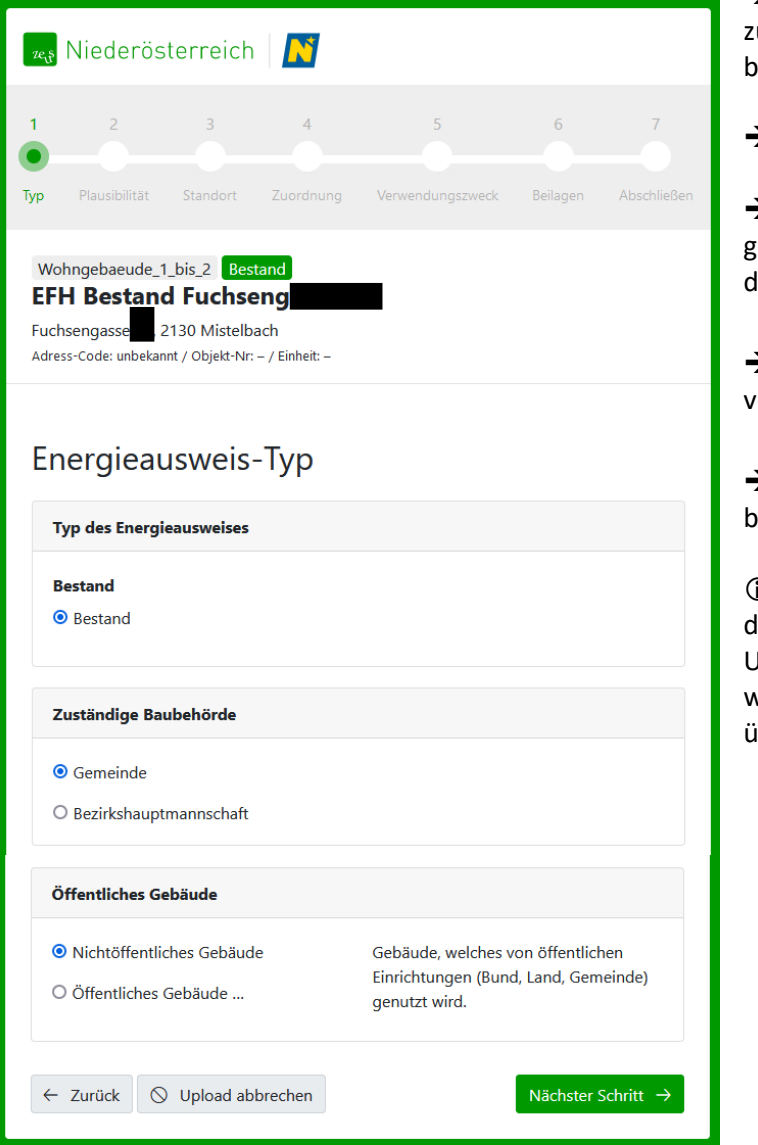

**→Im Rahmen des Uploads ist es notwendig,** zusätzliche Informationen zum Energieausweis bekannt zu geben.

➔Diese werden Schritt für Schritt abgefragt.

 $\rightarrow$ Über den Button "nächster Schritt" gelangen Sie zum nächsten Reiter und setzen len Upload fort.

 $\blacktriangleright$ Über den Button "Zurück" gelangen Sie zum vorherigen Upload-Schritt.

➔Um die Einreichung abzubrechen wählen Sie bitte "Upload abbrechen".

Werden nicht alle Schritte durchlaufen (zB. durch Schließen des Browser-Fensters), ist der Upload abgebrochen und der Energieausweis wird nicht an ZEUS Niederösterreich übermittelt!

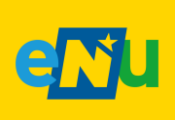

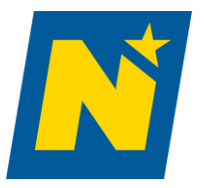

# <sub>zes</sub> Niederösterreich

#### [https://noe.energieausweise.net](https://noe.energieausweise.net/) Energieausweisdatenbank@energie-noe.at

### <span id="page-7-0"></span>Upload – Automatisierte Plausibilitätsprüfung

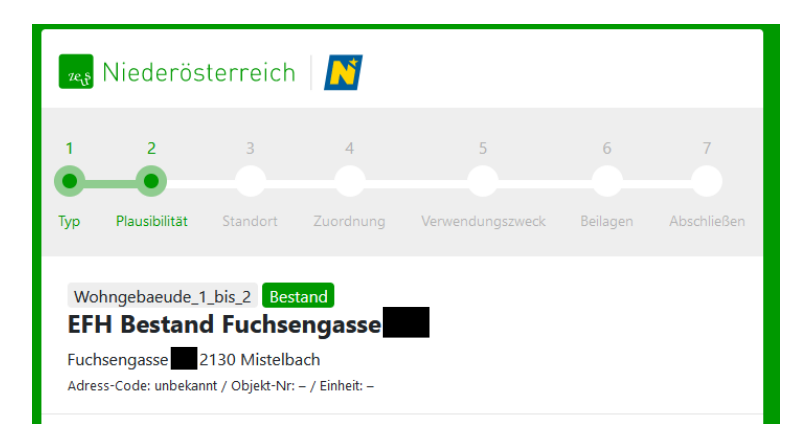

## Plausibilitäts-Check

Die Prüfung erfolgt automatisiert für die unten angeführten Kenngrößen auf Plausibilität. Eine Kontrolle auf Einhaltung von rechtlichen Anforderungen (Bauvorschriften, OIB-Richtlinien, Wohnbauförderung) bzw. der Abgleich mit Bauplänen oder der Situation Vor-Ort ist damit nicht verbunden.

#### Details zum Prüfergebnis

- Charakteristische Länge zwischen 0,8 und 4,0  $\odot$
- $\odot$ Verhältnis Volumen/Bruttogrundfläche zwischen 2,7 und 5,5
- $\odot$  U-Werte der Bauteile min. 0.08
- ⊙ U-Werte der Bauteile max. 5,0
- $\odot$  Temperaturkorrekturfaktor von min. 0.5
- ⊙ Temperaturkorrekturfaktor max. 1,0
- Min. U-Wert für Fenster min. 0.55
- $\odot$  Max. U-Wert für Fenster max. 5.0
- ◯ Flächenverhältnis der Fenster zur Außenwand zwischen 8 % und 35 %
- Anzahl der Fenster min. 3
- $\odot$  Spezifische Gebäudeheizlast zwischen 8 und 150 W/m<sup>2</sup>
- ⊙ Gesamtenergieeffizienzfaktor (fGEE) zwischen 0,4 und 5,0
- $\odot$ Transmissionswärmeverluste/kond.Bruttovolumen zwischen 12,0 und 200,0  $kWh/(a*m<sup>3</sup>)$
- ⊙ Lüftungswärmeverluste/kond.Bruttovolumen zwischen 3,0 und 25,0 kWh/(a\*m<sup>3</sup>)

Nächster Schritt  $\rightarrow$ 

⊙ Passive und solare Gewinne/kond.Bruttovolumen zwischen 3,0 und 20,0  $kWh/(a*m<sup>3</sup>)$ 

 $\bigcirc$  Upload abbrechen

➔Bei jedem Upload werden **festgelegte Kenngrößen des Energieausweises automatisiert auf Plausibilität überprüft**.

➔**Nicht plausible Werte müssen mit einer Begründung versehen werden**, damit der Upload fertiggestellt werden kann.

#### ➔**Ausgewählte statistische**

**Prüfergebnisse** dienen ausschließlich zur Information, haben keinen Einfluss auf das Gesamtprüfergebnis und **müssen nicht kommentiert werden**.

➔**Diese automatisierte Prüfroutine hat keine Auswirkungen auf andere (manuelle) Überprüfungen (Wohnbauförderung, Baubehörde, Prüfstelle).** Eine Kontrolle auf Einhaltung von rechtlichen Anforderungen (Bauvorschriften, OIB-Richtlinien, Wohnbauförderung) bzw. der Abgleich mit Bauplänen oder der Situation Vor-Ort ist damit nicht verbunden, diese werden separat durchgeführt.

→ Über den Button "nächster Schritt" gelangen Sie zum nächsten Reiter und setzen den Upload fort. Um die Einreichung abzubrechen, wählen Sie bitte "Upload abbrechen".

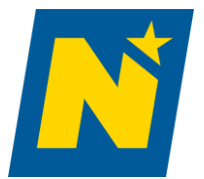

<span id="page-7-1"></span>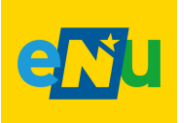

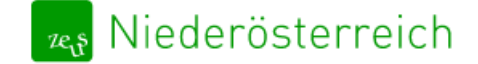

Energieausweisdatenbank@energie-noe.at

## Upload – Standort

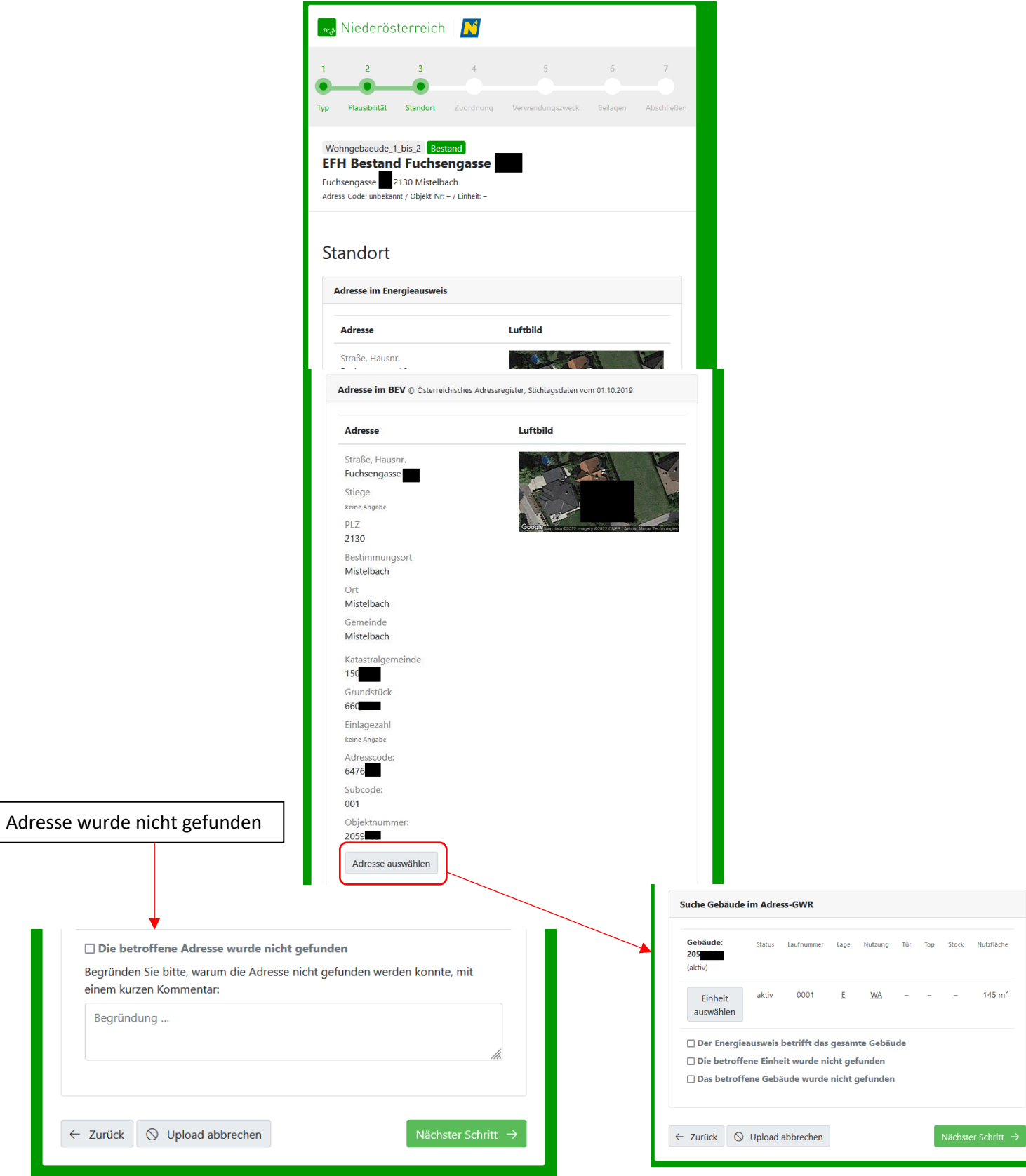

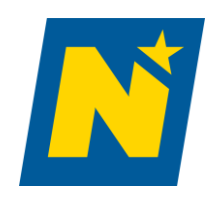

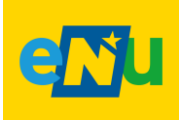

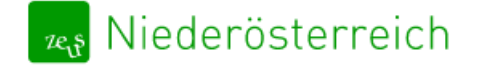

➔Diese Zuordnung erfolgt im ersten Upload-Schritt. Diese wird mit einem Luftbild unterstützt.

*Hinweis: ZEUS Niederösterreich hat keinen Einfluss auf die zur Verfügung gestellten Datensätze! Sollte die entsprechende Adresse nicht angezeigt werden (z.B. bei Neubauplanungen), ist die Option "Die betroffene Adresse wurde nicht gefunden" anzuwählen.*

➔Auf Basis der zugeordneten Adresse wird das entsprechende Gebäude im AGWR II angezeigt.

➔Der Energieausweis ist einer Einheit oder dem gesamten Gebäude zuzuordnen.

*Hinweis: ZEUS Niederösterreich hat keinen Einfluss auf die von AGWR zur Verfügung gestellten Datensätze! Sollten das entsprechende Gebäude oder die entsprechende Nutzungseinheit nicht angezeigt werden, sind die Optionen "Das betroffene Gebäude wurde nicht gefunden "bzw. "Die betroffene Nutzungseinheit wurde nicht gefunden " anzuwählen.*

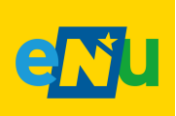

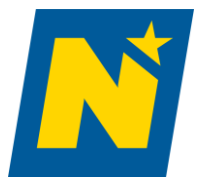

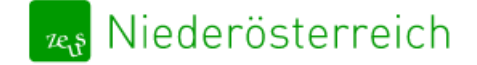

Energieausweisdatenbank@energie-noe.at

#### <span id="page-10-0"></span>Upload – Zuordnung neue Adresse

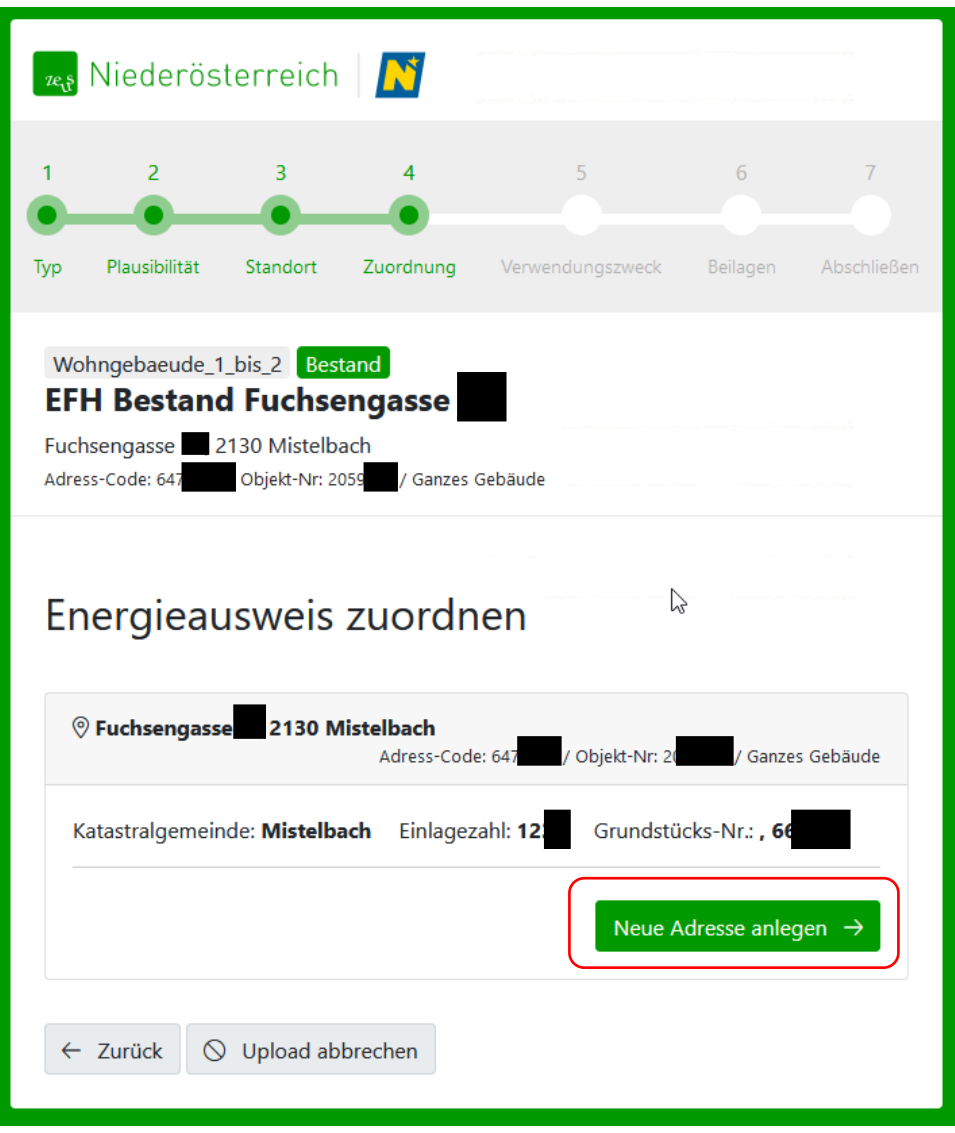

➔Jedem Projekt ist eine Objektadresse in ZEUS zuzuordnen, welches das Gebäude bzw. die Nutzungseinheit repräsentiert.

➔Neue Objektadressen sind immer bei der **erstmaligen Einreichung** von Gebäuden bzw. Nutzungszonen anzulegen.

➔Bei **Gebäuden mit verschiedenen Zonen** muss bei der erstmaligen Einreichung für jede Berechnungszone eine neue Adresse angelegt werden. D.h. einem Gebäude mit verschiedenen Zonen werden (systemtechnisch) mehrere Adressen mit gleicher Postanschrift zugewiesen.

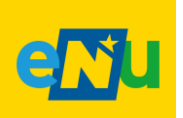

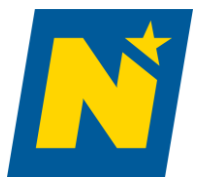

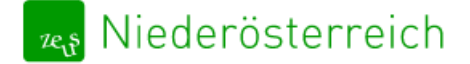

Energieausweisdatenbank@energie-noe.at

#### <span id="page-11-0"></span>Upload – Verwendungszweck

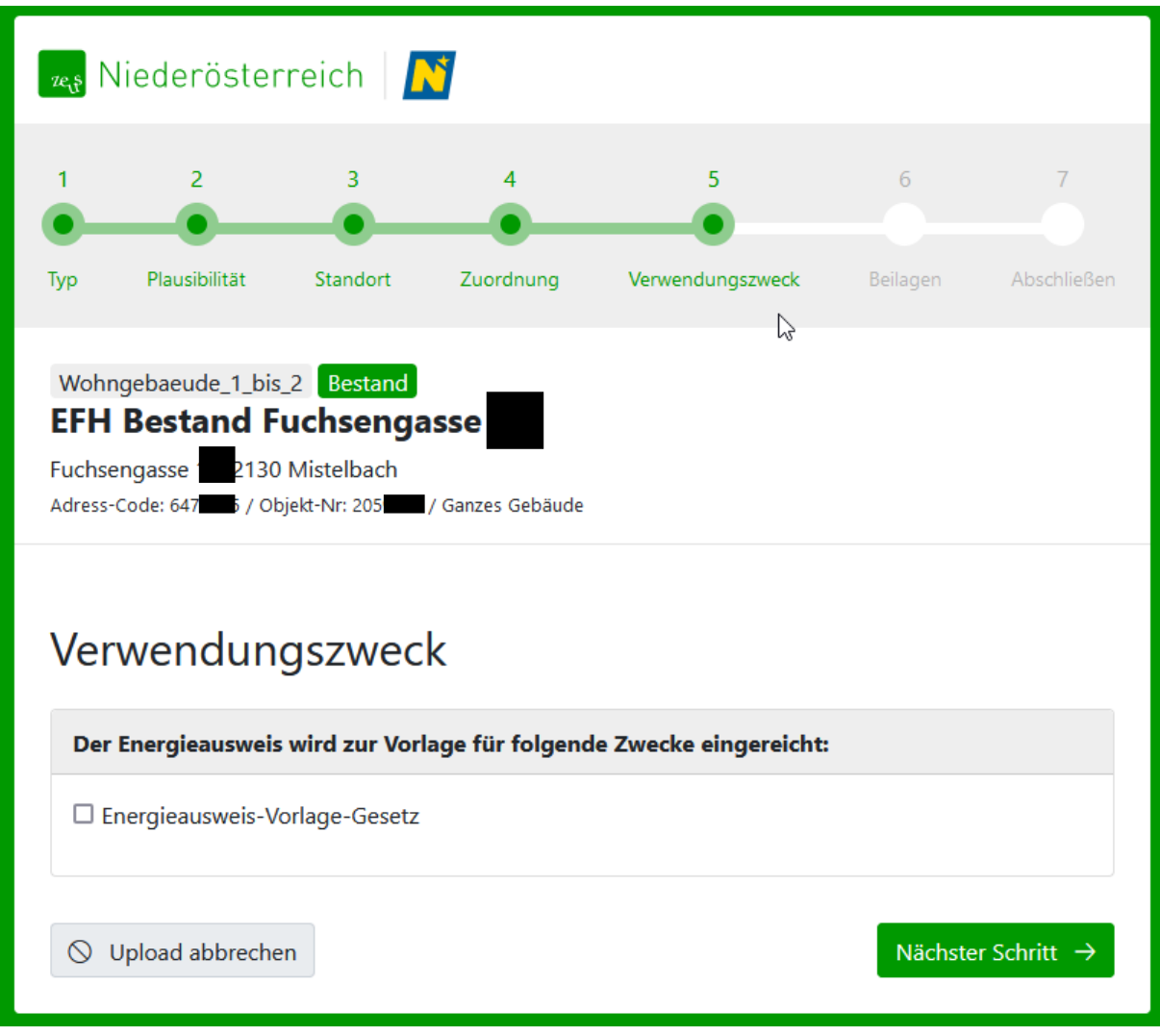

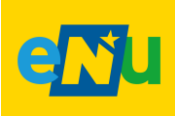

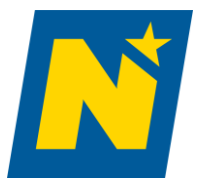

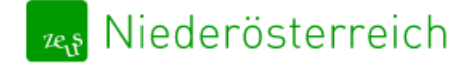

Energieausweisdatenbank@energie-noe.at

<span id="page-12-0"></span>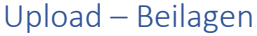

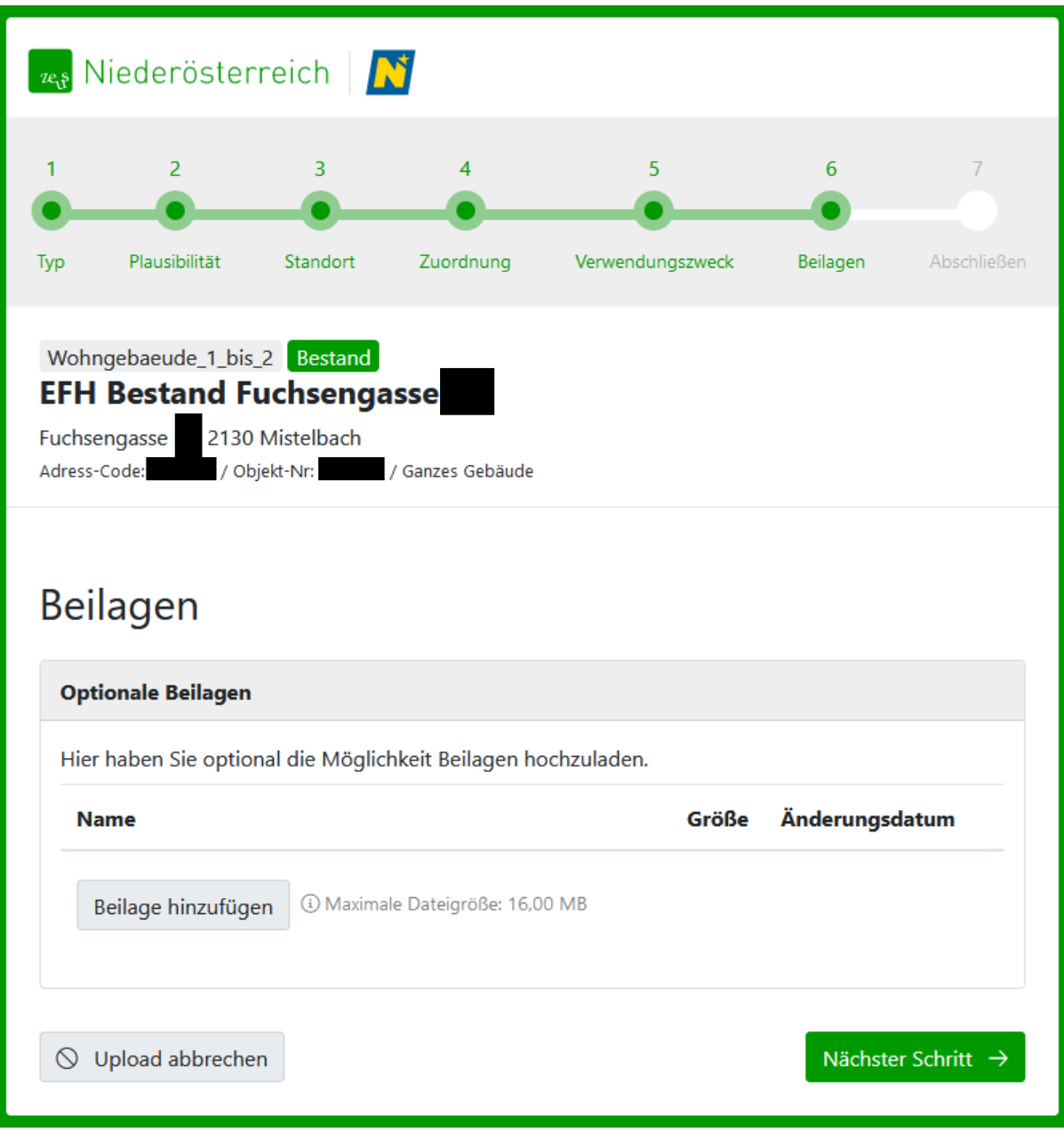

➔ Hier haben sie optional die Möglichkeit Beilagen hochzuladen

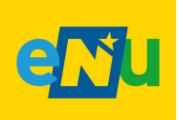

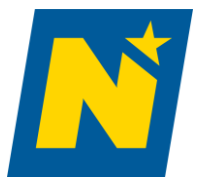

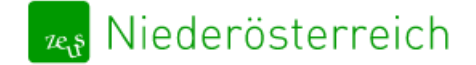

Energieausweisdatenbank@energie-noe.at

#### <span id="page-13-0"></span>Upload – Abschließen

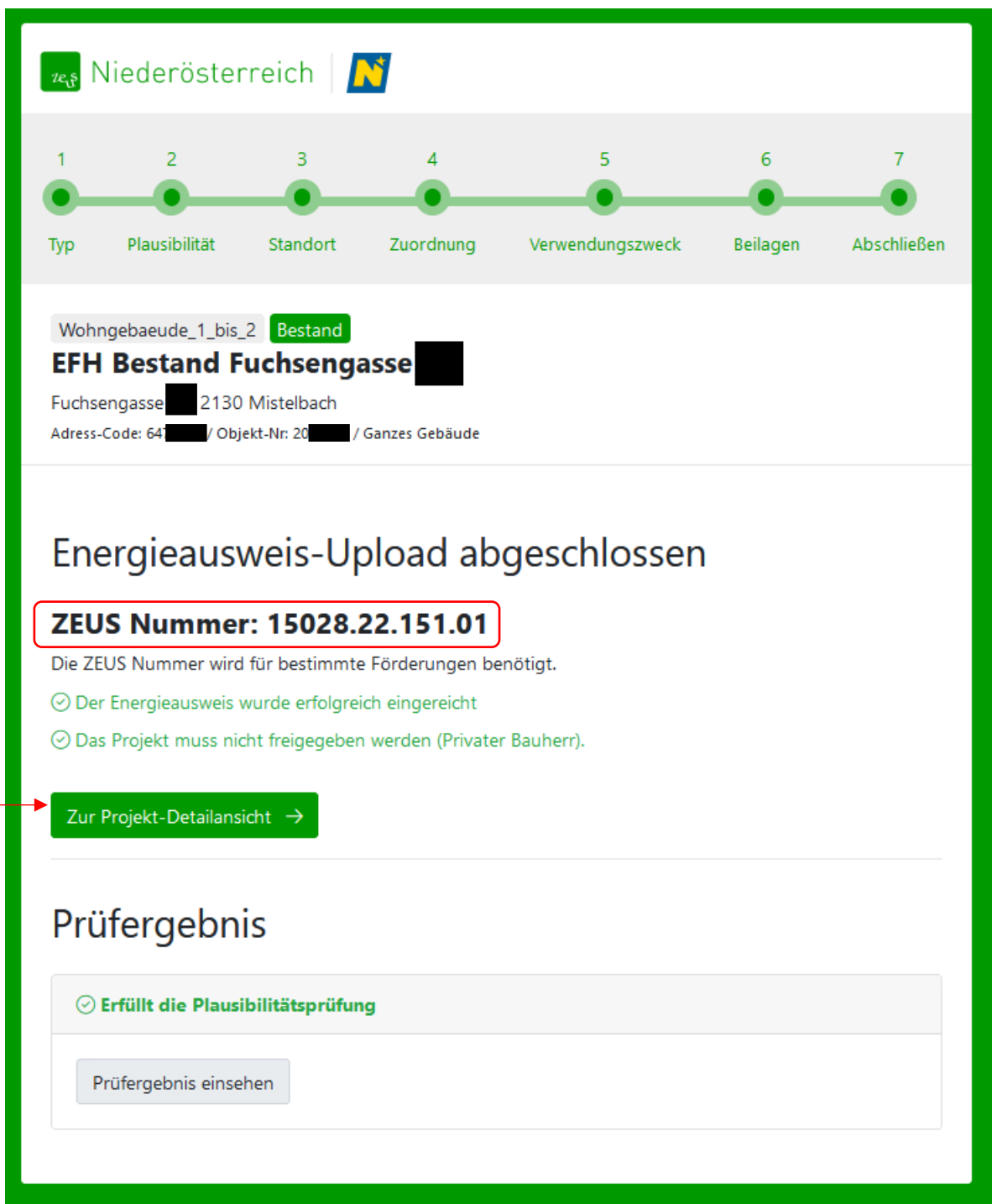

➔Nach erfolgreichem Upload erhalten Sie die ZEUS Nummer des soeben eingereichten Energieausweises. Durch den angezeigten Button gelangen Sie auch direkt zur Projektdetailansicht in ZEUS.

➔Die **ZEUS Nummer** setzt sich aus der Jahreszahl (zweistellig), der Projekt ID und der Versionsnummer zusammen. Eine neue Version wird dann angelegt, wenn ein bereits vorhandener EA mit identer Typ-und Zweckkombination aktualisiert wird. Sie dient der eindeutigen Identifizierung

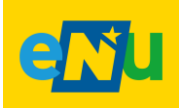

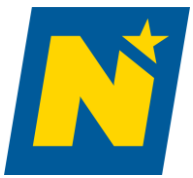

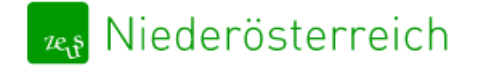

Energieausweisdatenbank@energie-noe.at

des Energieausweises. **Bitte geben Sie diese Nummer und die Zweckangabe an Ihre Kunden weiter.**  Diese wird für Bestimmte Förderungen benötigt

➔Bei jedem **Upload für die Baubehörde** werden **festgelegte Kenngrößen** des Energieausweises **automatisiert auf Einhaltung der OIB Richtlinie 6 (2019) überprüft**.

➔**Negativ geprüfte** Energieausweise können trotzdem von der Baubehörde **positiv gestempelt**  werden sofern bei der individuellen Prüfung die Einhaltung aller geltenden Gesetze und Normen nachgewiesen werden kann.

➔Das Prüfergebnis ist am Ende des Upload Vorgangs oder in der Projektdetailansicht als PDF abrufbar.

➔Das Prüfprotokoll zeigt übersichtlich welche Punkte automatisch vom System überprüft wurden und ob das jeweilige OIB Kriterium erfüllt wurde oder nicht.

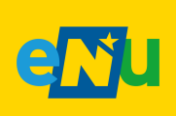

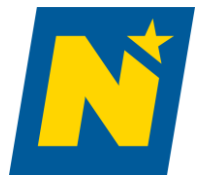

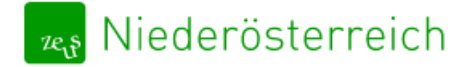

Energieausweisdatenbank@energie-noe.at

# <span id="page-15-0"></span>Benutzeroberfläche – Energieausweise

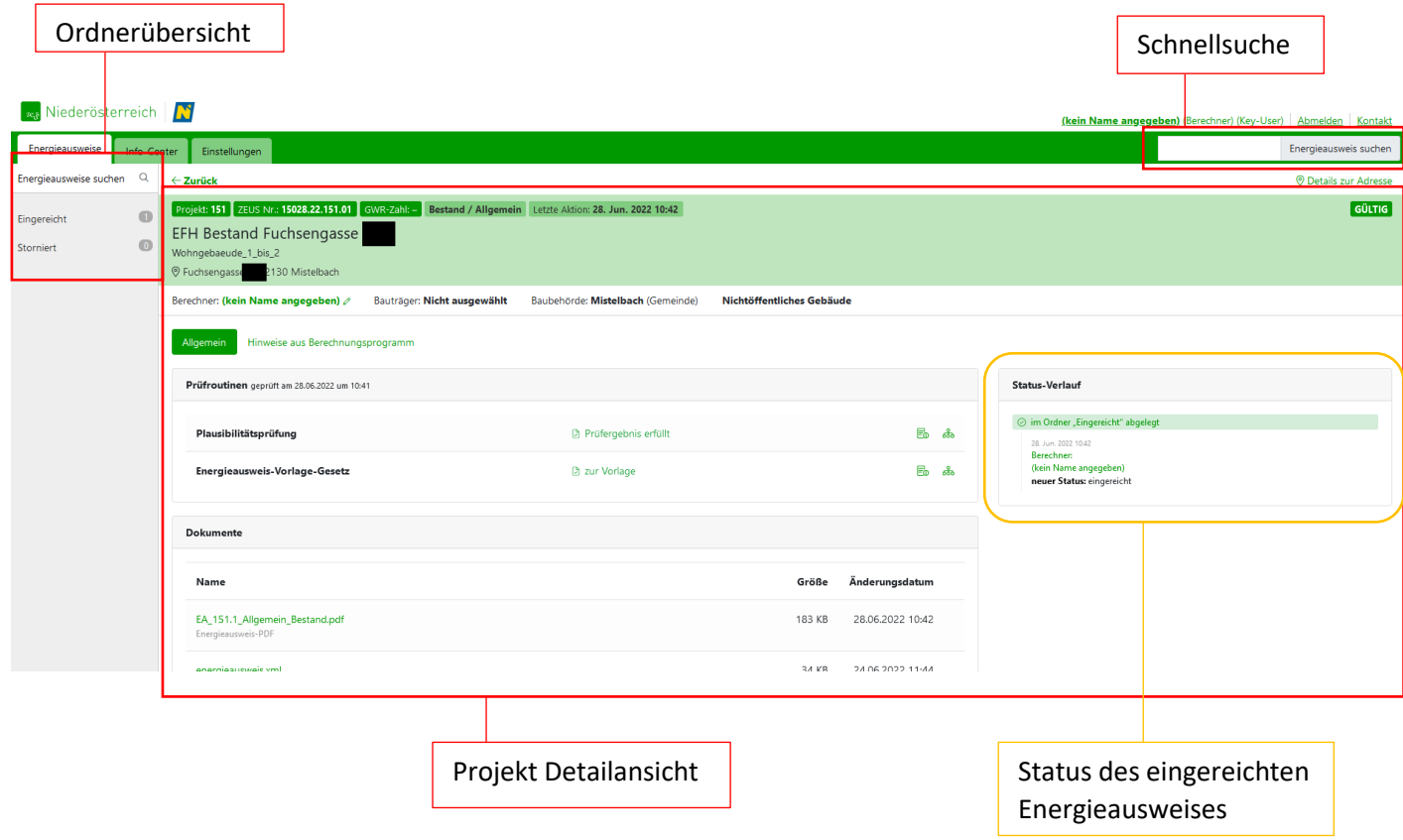

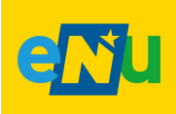

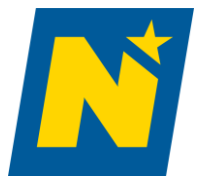

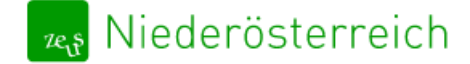

Energieausweisdatenbank@energie-noe.at

# <span id="page-16-0"></span>Projektdetailansicht

## <span id="page-16-1"></span>Projektdetailansicht – Dokumente & Kommentare

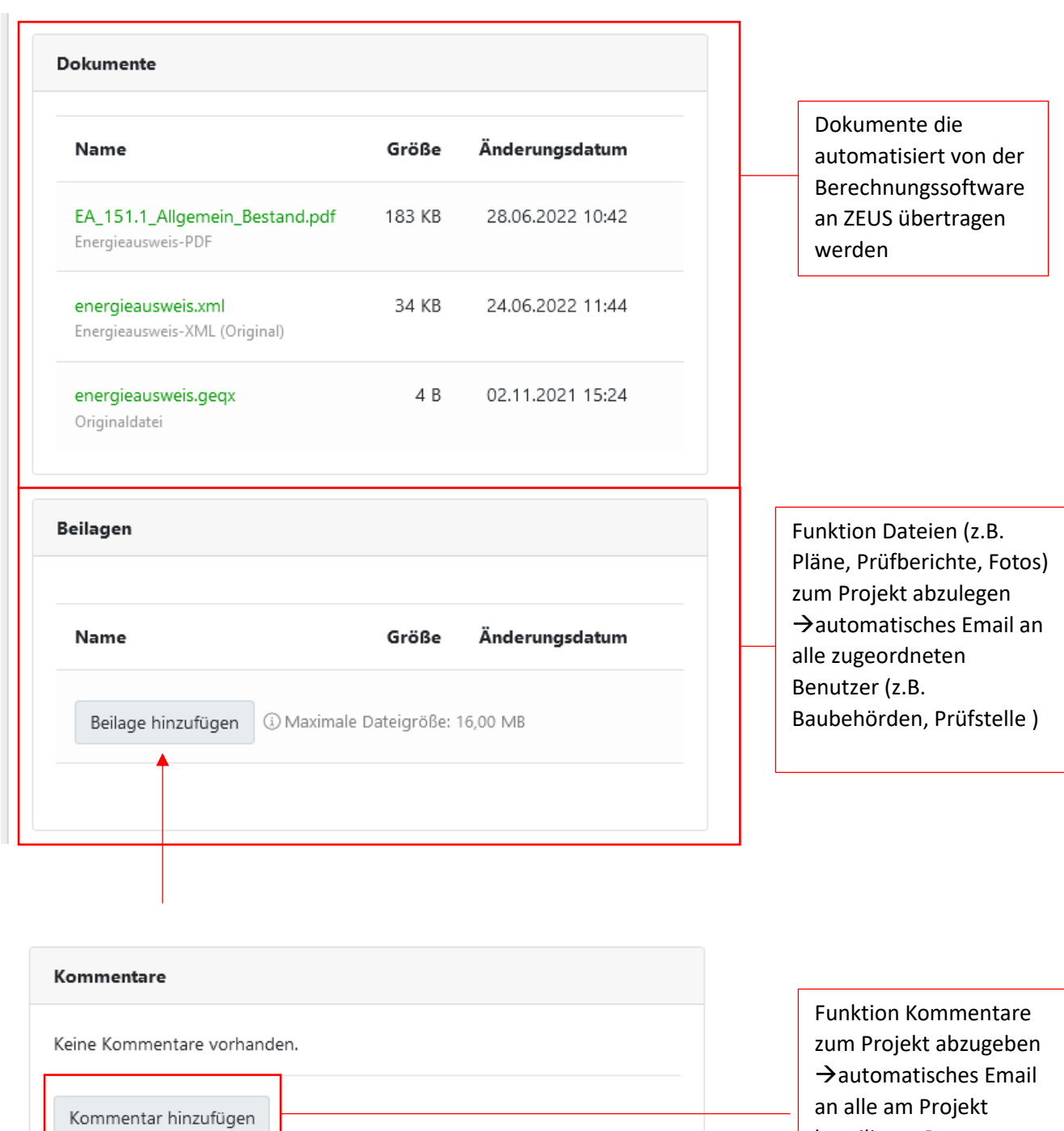

an alle am Projekt beteiligten Personen (z.B. Baubehörden, Prüfstelle)

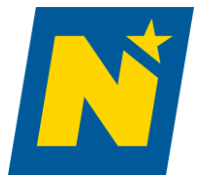

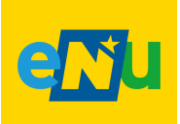

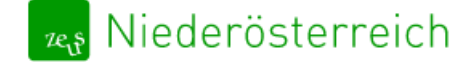

Energieausweisdatenbank@energie-noe.at

<span id="page-17-0"></span>Projektdetailansicht – Details zur Adresse / Alle Projekte dieser Adresse

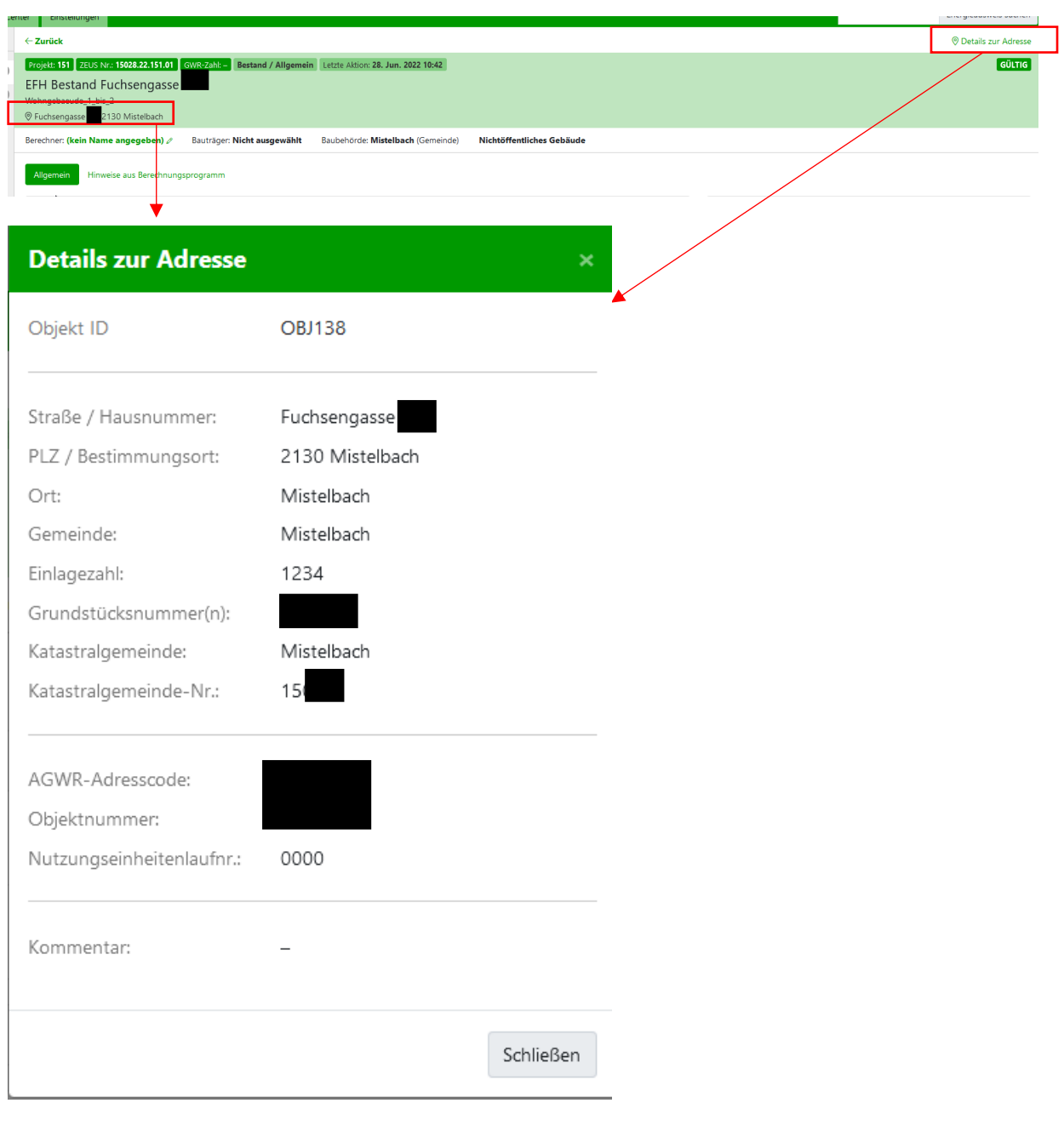

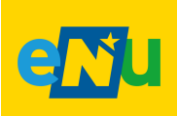

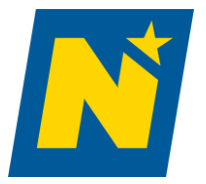

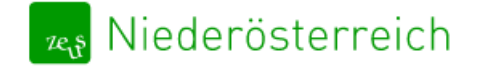

## <span id="page-18-0"></span>GWR – Zahl

➔Die GWR-Zahl in der grünen Leiste in der Projektdetailansicht angezeigt.

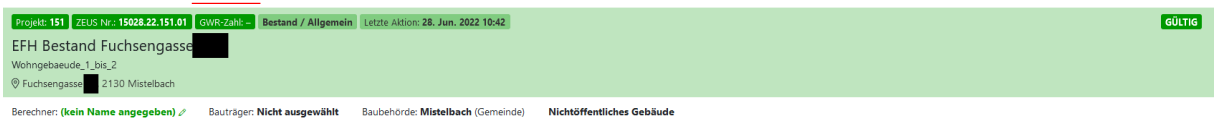

➔Außerdem wird die GWR-Zahl in das dafür vorgesehene Feld **auf der 2. Seite des Energieausweispdfs** in ZEUS gedruckt. Damit diese Zahl korrekt platziert wird, folgen Sie bitte beim Upload unbedingt den Vorgaben Ihres Softwareherstellers und verwenden Sie die aktuellste Version der Software.

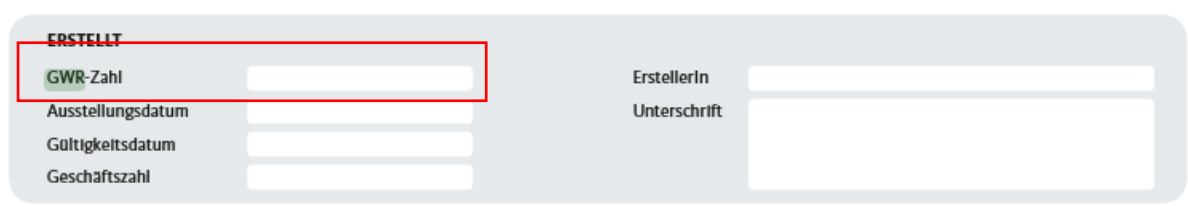

Bei jeder Übertragung eines Energieausweises in die Energieausweisdatenbank der Statistik Austria (EADB) wird für diesen eine 21-stellige, eindeutige GWR-Zahl generiert. Die GWR Zahl hat insgesamt 17 Stellen und besteht aus 5 Bestandteilen, die mit Bindestrichen ("-") als Trennzeichen angeführt werden.

- ▪Objektnummer (7-stellig)→identifiziert ein Gebäude und steht zu Beginn der GWR Zahl.
- ▪Nutzungseinheitenlaufnummer (4-stellig)→Bezieht sich der Energieausweis auf eine Nutzungseinheit, wird deren Nutzungseinheitenlaufnummer angeführt (Energieausweise für das gesamte Gebäude = '0000').
- ▪Zone (2-stellig)→Identifikation einer Gebäude-oder Nutzungseinheitenzone; für Energieausweise, die sich auf das gesamte Gebäude bzw. die gesamte Nutzungseinheit beziehen, ist diese Zahl '00'.
- ▪Versionsnummer (3-stellig)→Pro Objektnummer, Nutzungseinheitenlaufnummer und Zone wird die Versionsnummer des ausgestellten Energieausweises beginnend mit '001' hochgezählt.

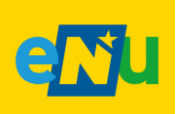

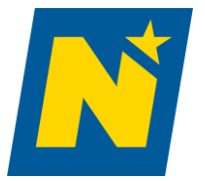

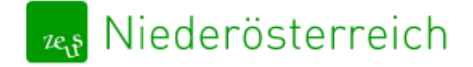

# <span id="page-19-0"></span>Benutzeroberfläche

## <span id="page-19-1"></span>Benutzeroberfläche – Energieausweise suchen

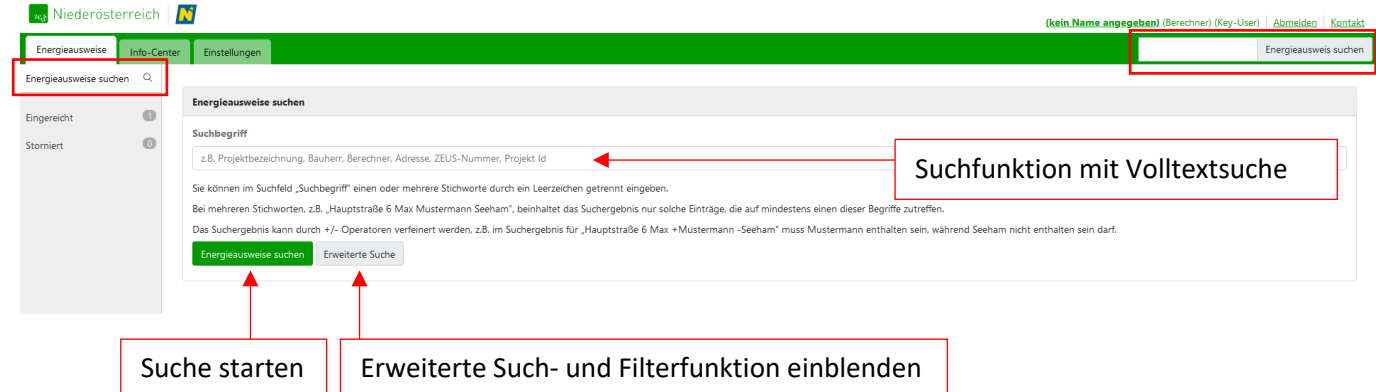

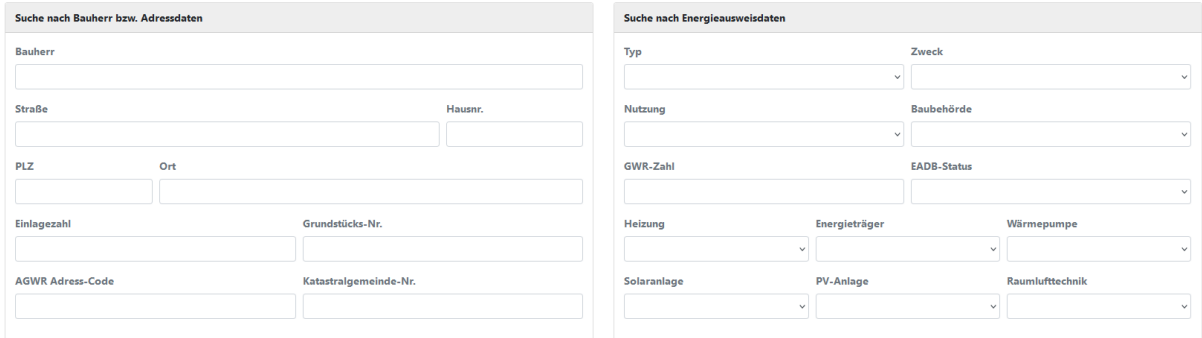

Erweiterte Such- und Filterfunktion

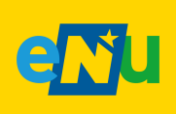

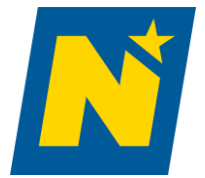

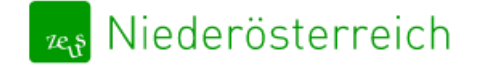

## <span id="page-20-0"></span>Benutzeroberfläche – Suchergebnis

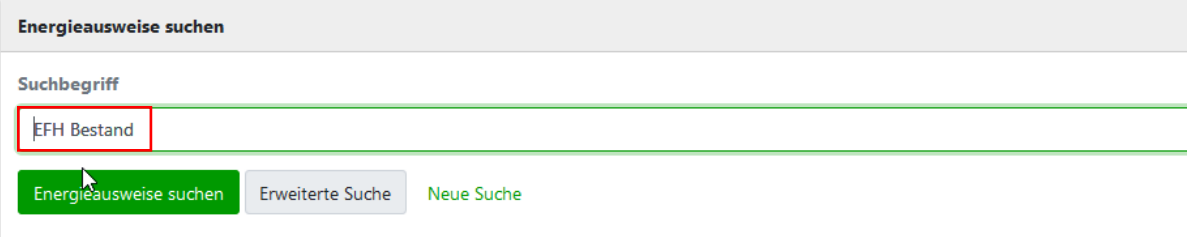

#### Es wurde 1 Energieausweis gefunden.

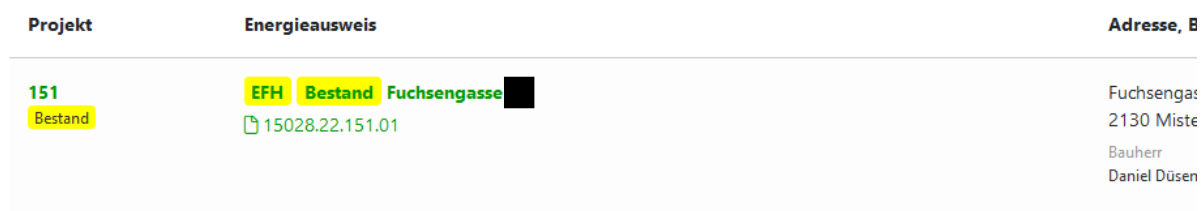

Suchergebnis wird nach Relevanz sortiert & Suchbegriffe hervorgehoben

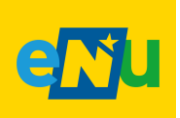

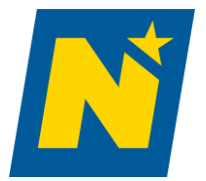

<span id="page-21-0"></span>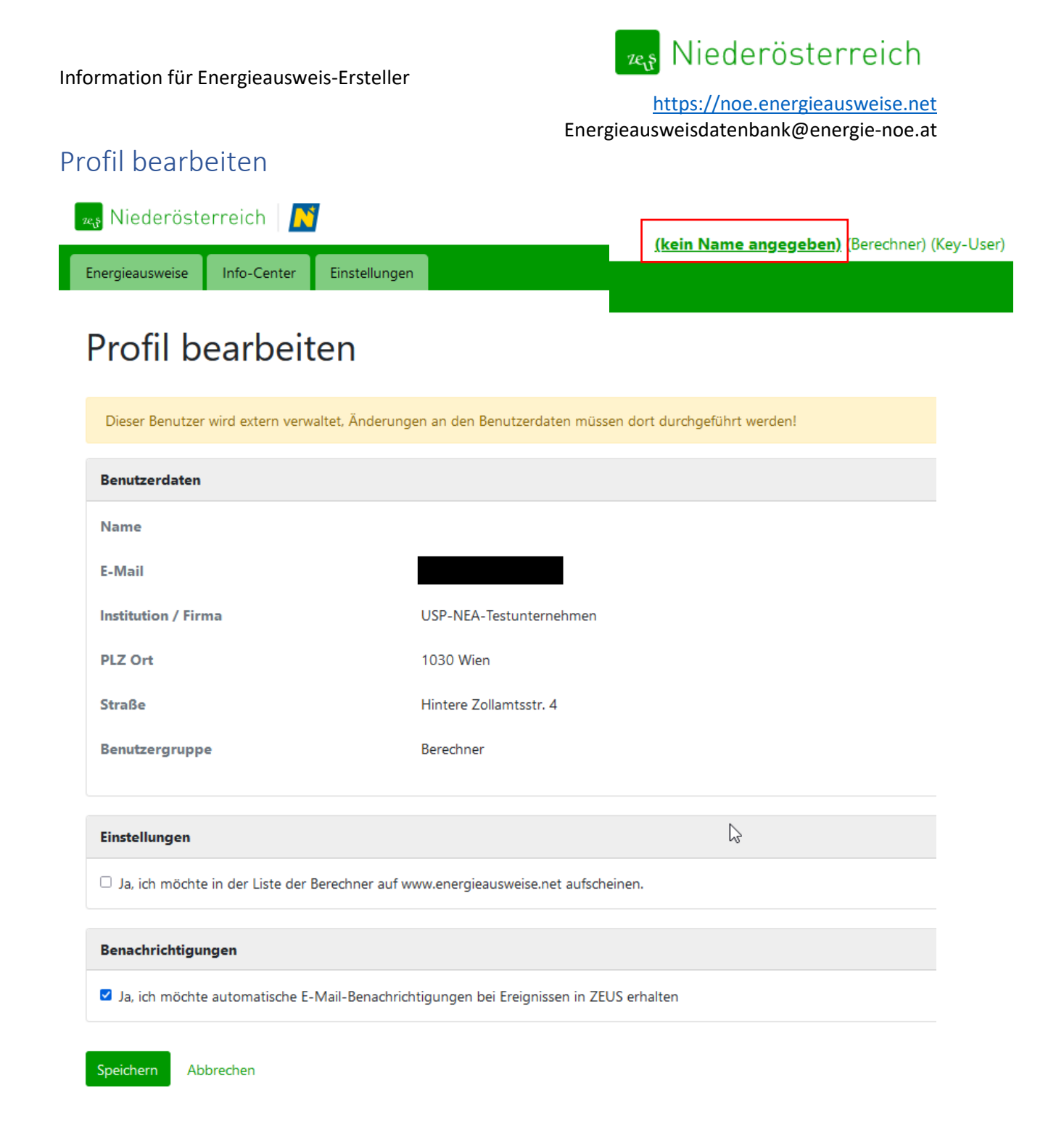

- Automatische Emails aktivieren/deaktivieren
- Kontaktdaten für BerechnerInnen-Liste auf [www.energieausweise.net](http://www.energieausweise.net/) freischalten

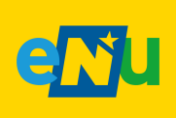

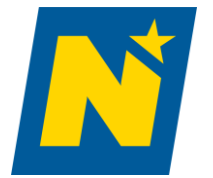

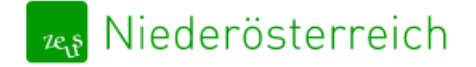

# <span id="page-22-0"></span>Benutzerverwaltung für Key-User

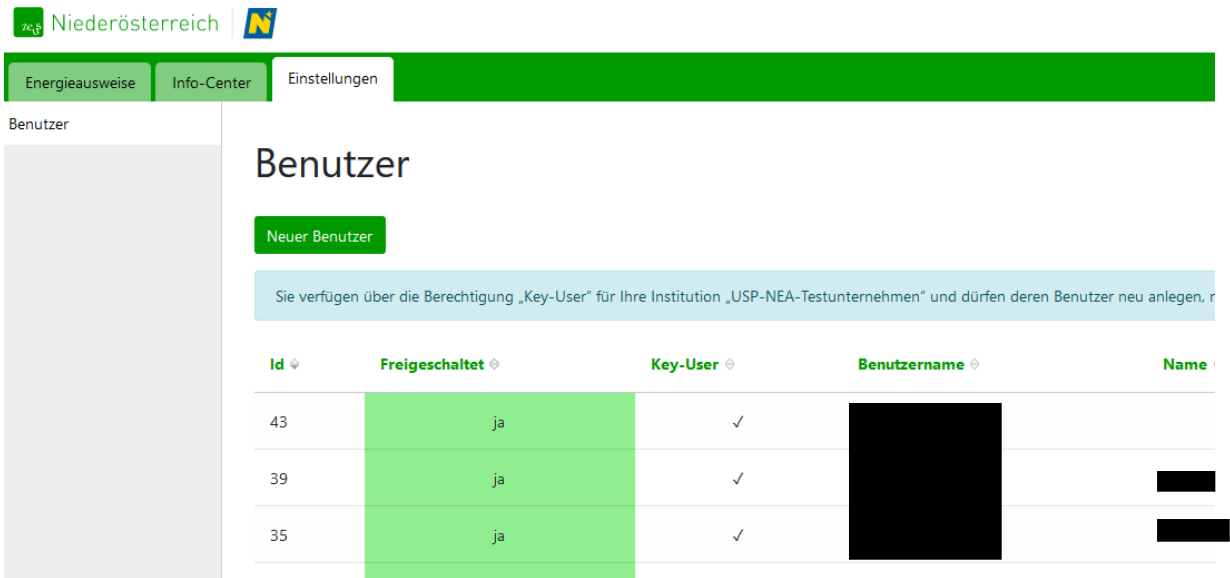

- Neue Benutzer für das Unternehmen anlegen
- Neu registrierte Benutzer für das Unternehmen freischalten
- Benutzerdaten bearbeiten
- Benutzer löschen

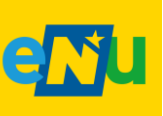

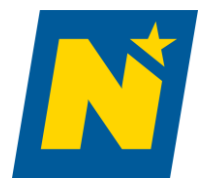